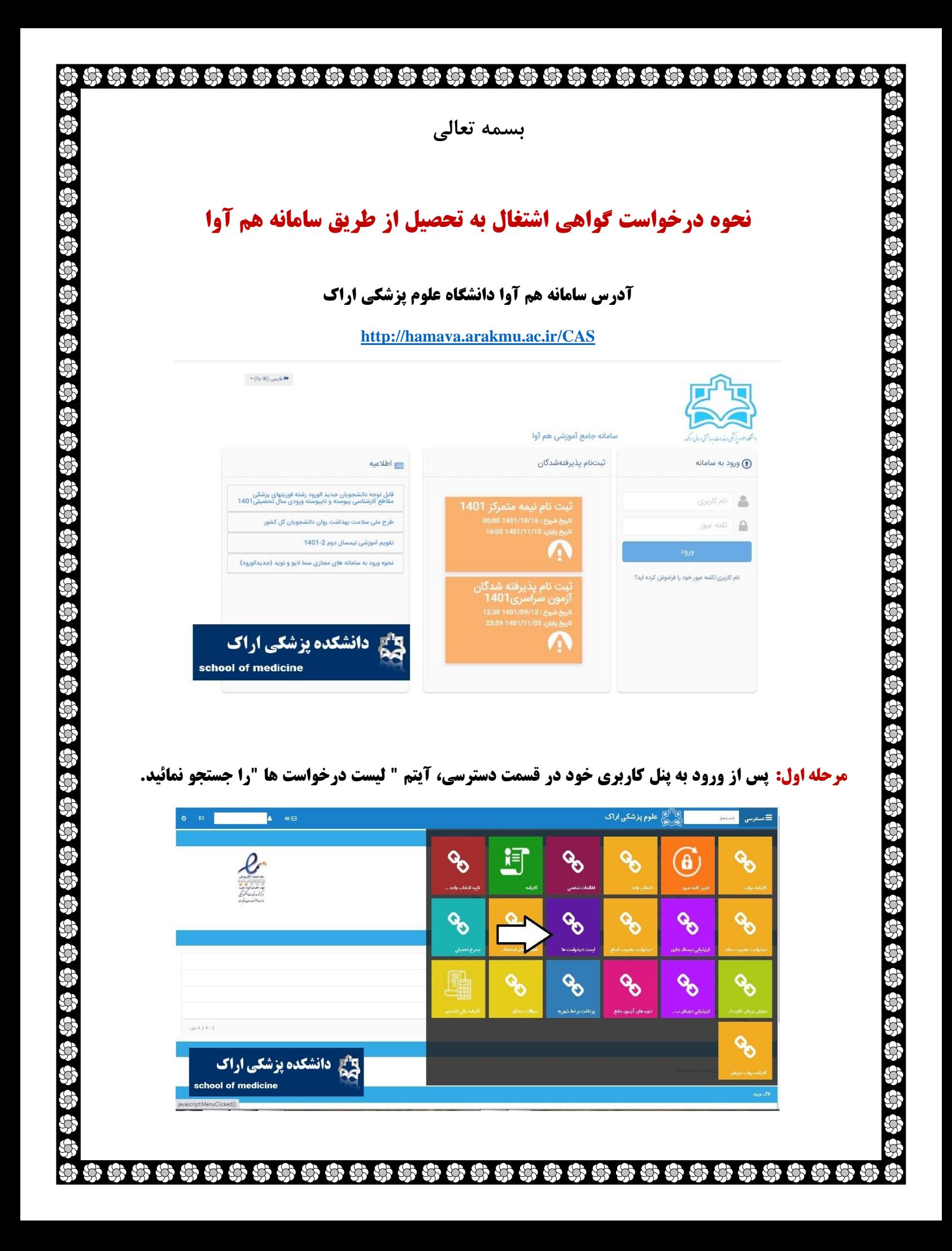

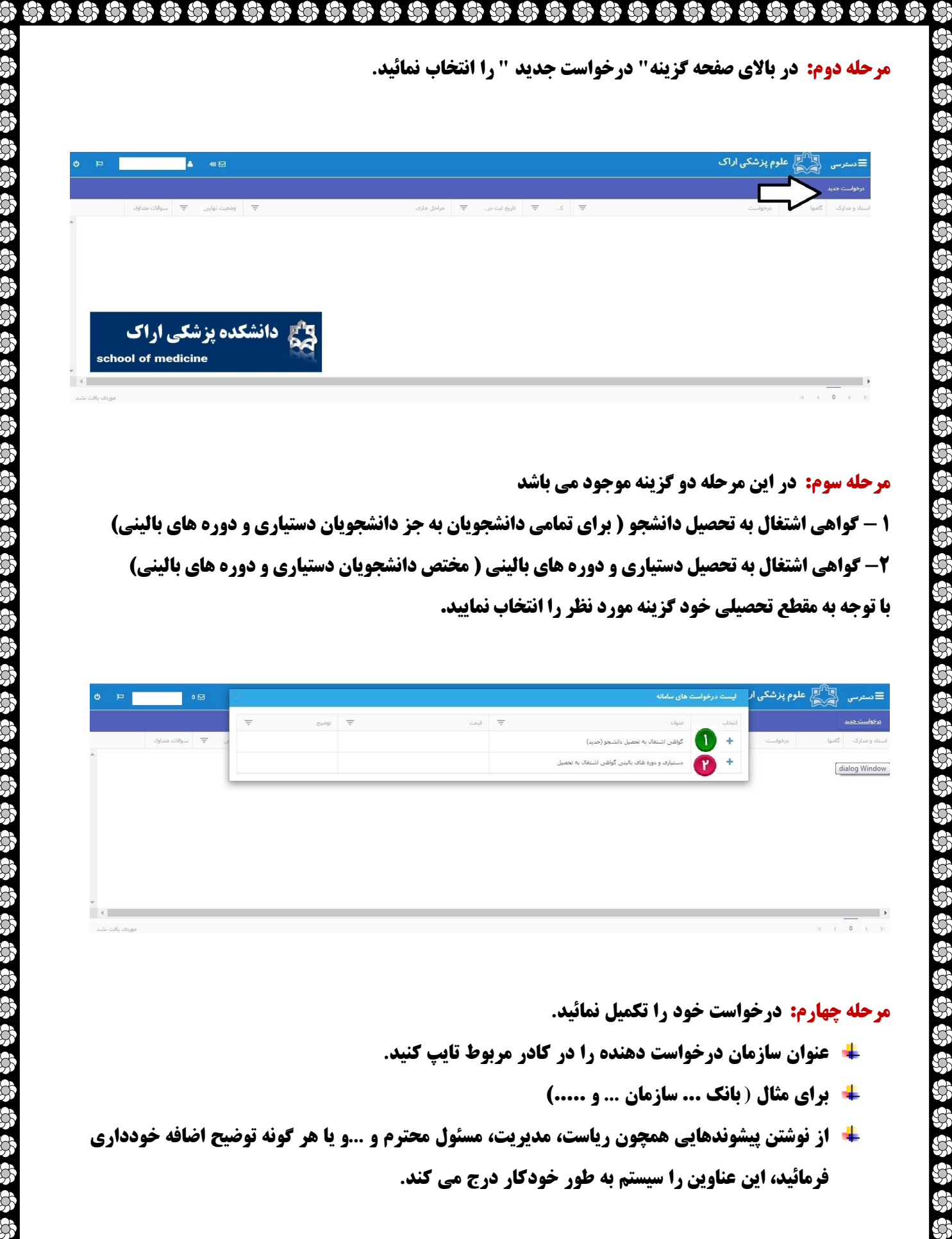

## 

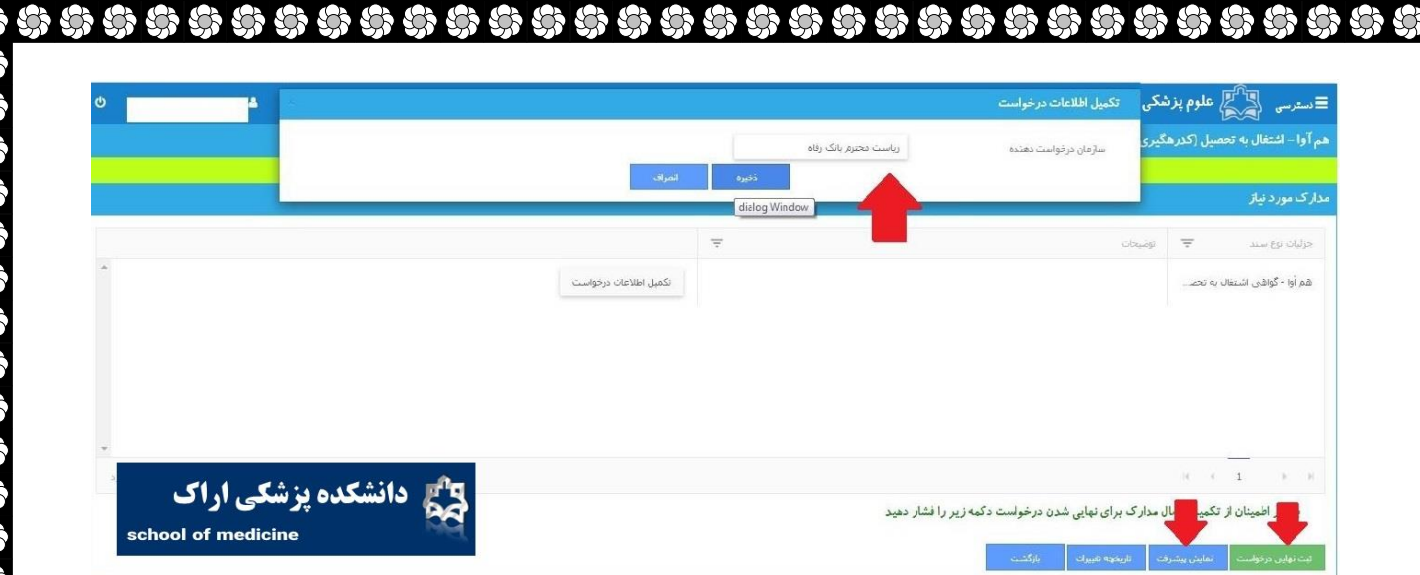

## **مرحله پنجم:**

- **برای نهایی شدن درخواست دکمه "ثبت نهایی درخواست "را کلیک کنید.**
- 井 با استفاده از دکمه های '' نمایش پیشرفت و تاریخچه تغییرات ''می توانید مراحل درخواست را پیگیری کنید.
	- **درخواست شما مرحله به مرحله بررسی و تایید می گردد.**

## **پیگیری درخواست**

හි හි හි හි හි

دوباره به لیست درخواستها مراجعه کنید و با کلیک روی درخواست از قسمت گامها می توانید مراحل را پیگیری کنید

## **نمایش فرم نهایی درخواست**

پس از تایید، از قسمت لیست درخواستها، با کلیک روی اسناد و مدارک مربوط به درخواست و انتخاب دکمه نهایی، **فرم نهایی درخواست موردنظر نمایش داده می شود که قابلیت ذخیره با فرمت های مختلف و همچنین چاپ را دارا می باشد.**

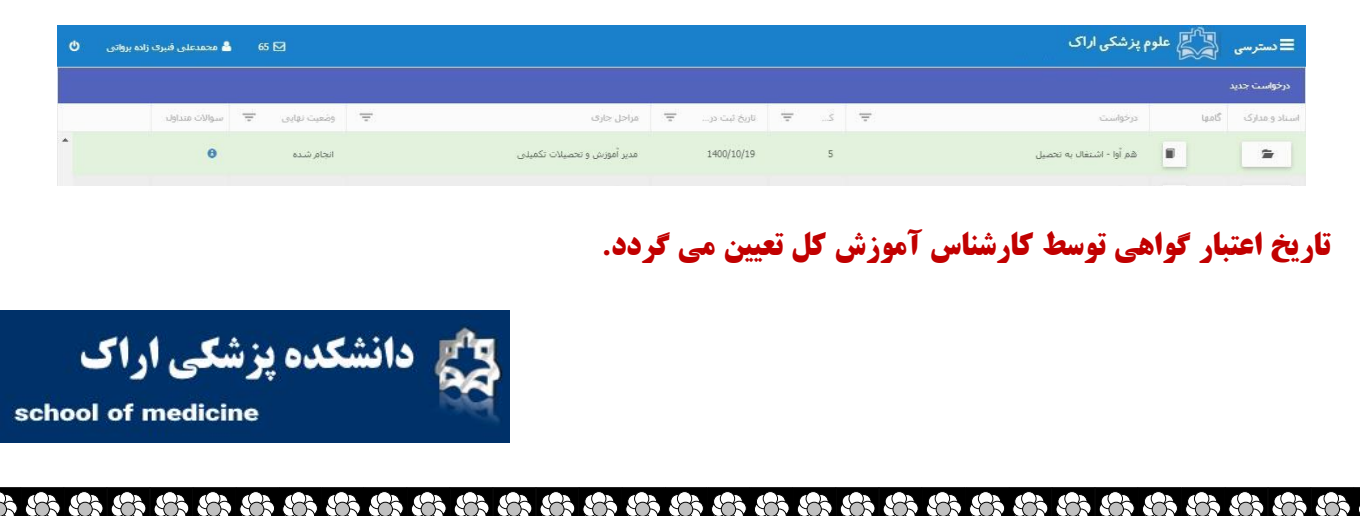